#### **HOW TO PAY BY ECHECK**

### **PAYMENTS TO \$10,000 = \$3 FEE**

#### **PAYMENTS OVER \$10,000 = \$10 FEE**

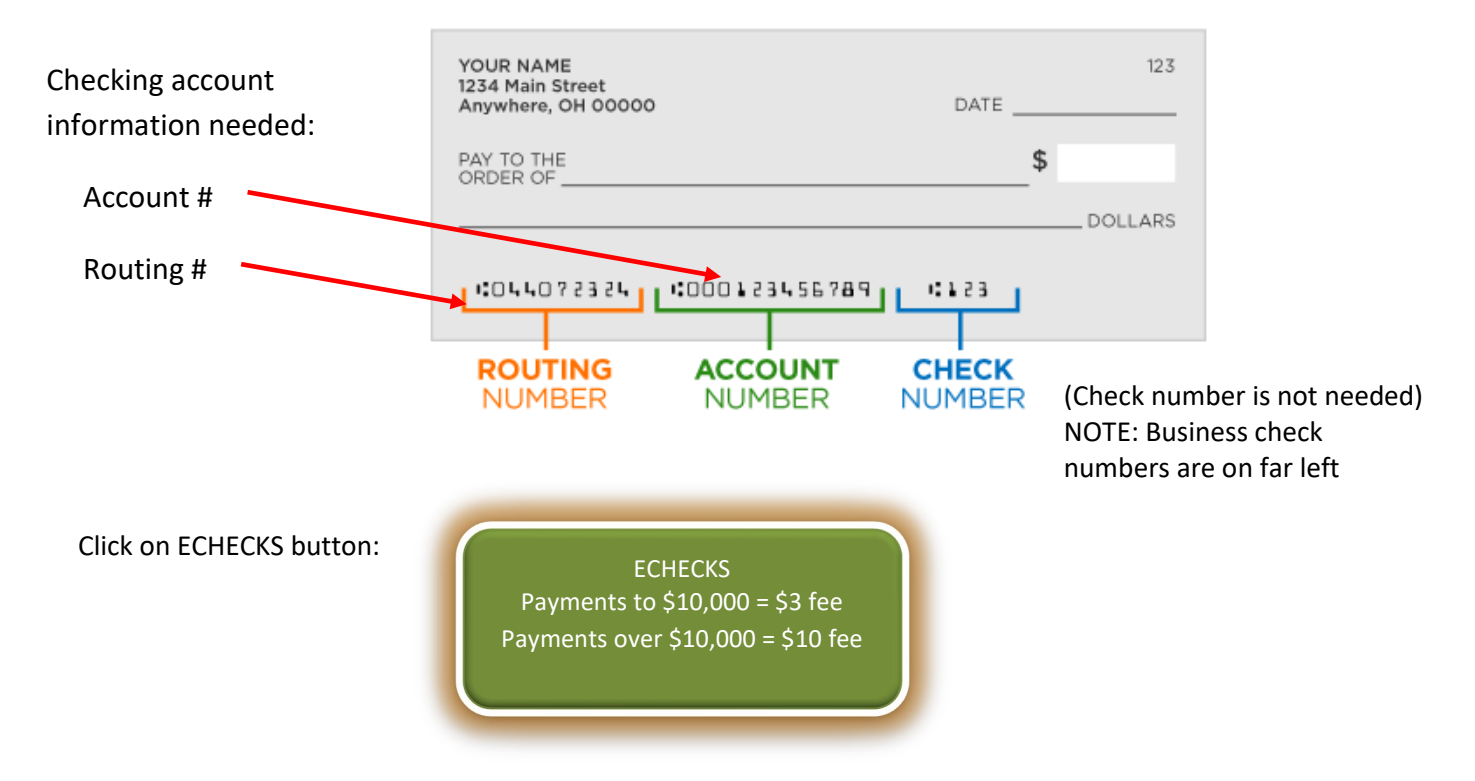

**Choose to either follow the quick instructions below or the detailed directions that have step by step easy to follow screenshots:**

#### **QUICK INSTRUCTIONS**:

- 1. Search at the top or under *Getting Started*… by last name, address (use house # only) or parcel # (starts with 22-23).
- 2. Select your property record. \*\*\* Make sure you are paying on the correct property. \*\*\*
- 3. Enter the amount you are paying or leave it at the full amount and click on *Pay Taxes*.
- 4. Enter your cardholder information if different than what is shown.
- 5. For *Payment Information,* click the down arrow and select *Electronic Check*.
- 6. Enter checking Routing # and Account #, continue, review fee, and submit.

**DETAILED STEP-BY-STEP DIRECTIONS**: (follow this after you choose the ECHECK button)

You should be on the following page called **Step 1: Search** to search by name, address, or parcel number.

**Choose one:** (1) Name - enter last name only and choose your property.

- (2) Address enter the number of the address without street name and choose your property (street name entered must exactly match the bill).
- (3) Parcel number this number starts with 22-23, dashes are automatically entered.

Then click *Search*. (4)

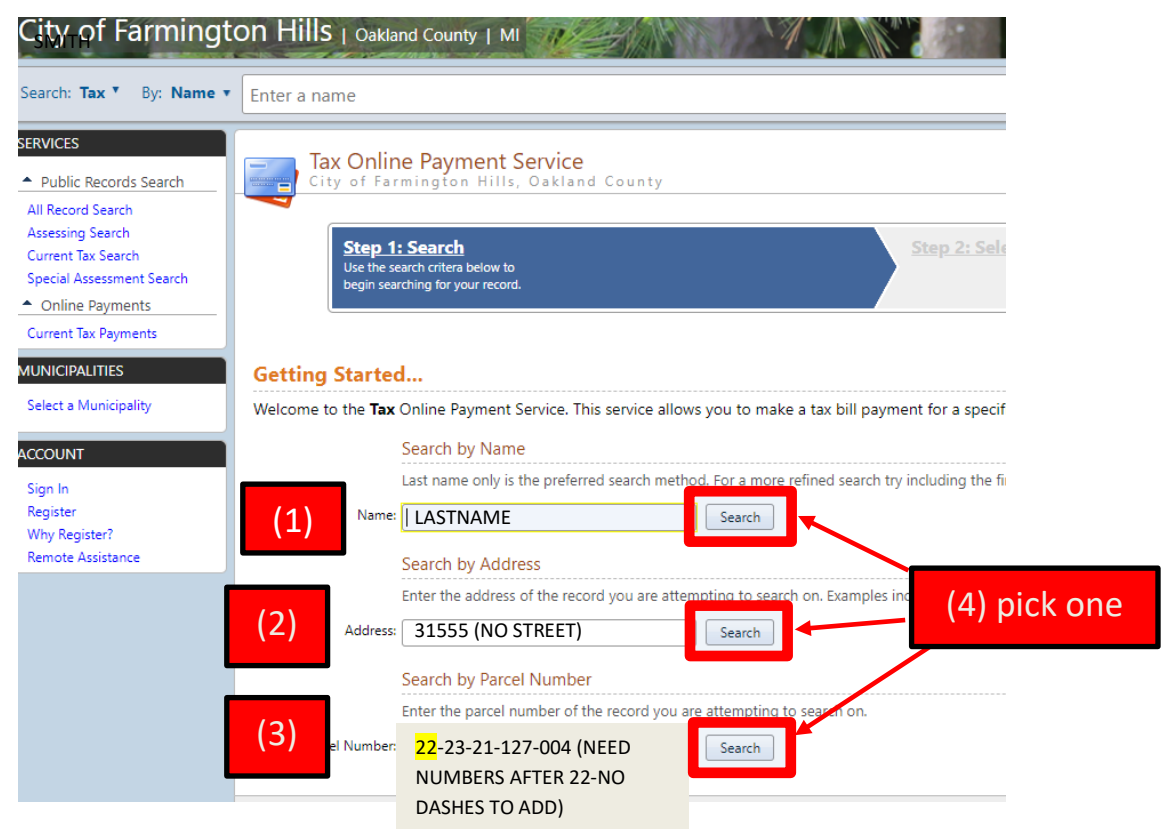

**Step 2: Select Record** Pick the property you want to pay property taxes for. (5)\*\*\*Match the name, address, and parcel number to pay on the correct property.\*\*\*

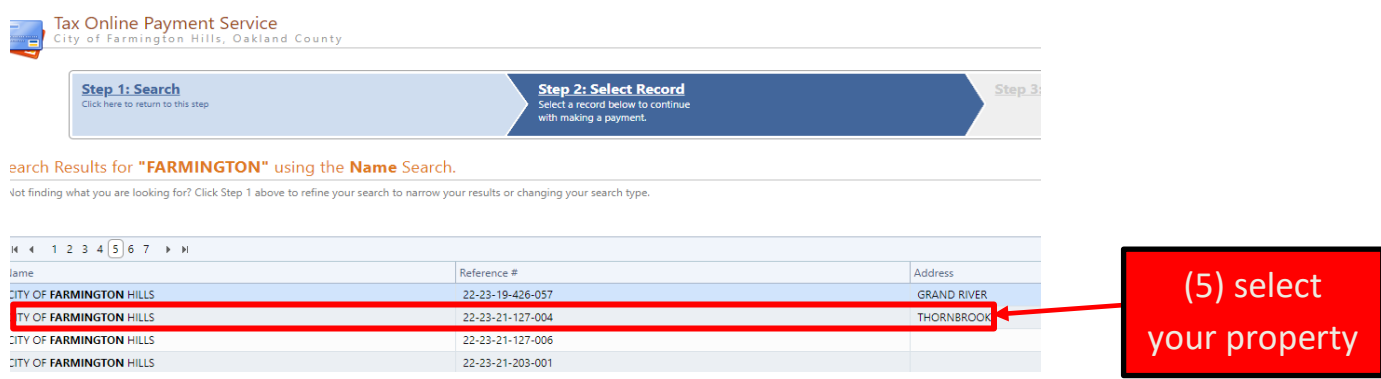

# **Step 3: Make Payment** (6) Enter amount to pay (defaults to balance due) and (7) Click *Pay Summer/Winter Taxes*.

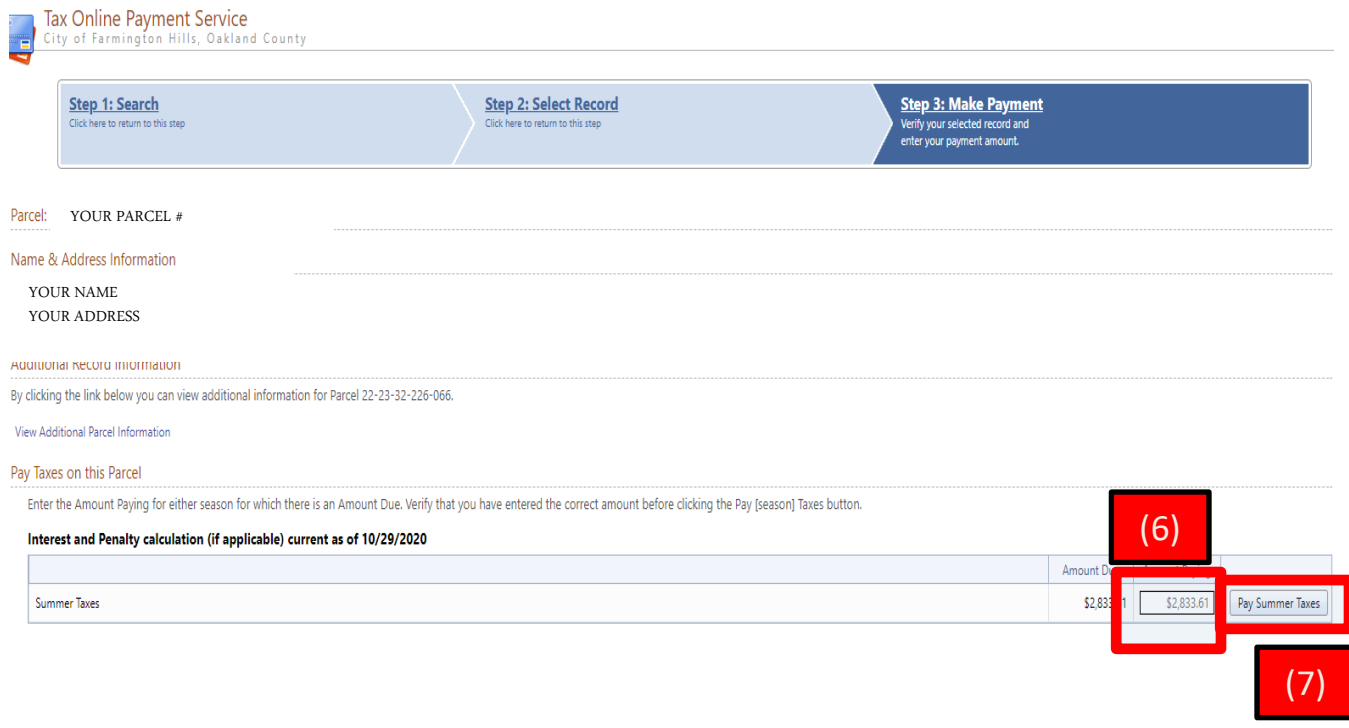

## **You will be sent to the City's payment website (screenshot on next page)**

#### **Step 1: Select Payments** screen:

- (8) Enter cardholder (payor) information all fields are mandatory except email address.
- (9) Payment method pick *Electronic Check* using down arrow.
- (10) Enter banking information use check details.
- (11) Press continue.

**Step 2: Review and Submit** Remember there is a \$3 third-party processing fee charged by Point and Pay (PNP) for payments up to \$10,000 and a \$10 fee for payments over \$10,000.

**Step 3: Confirm and Receipt** Make sure you print a receipt for your records.

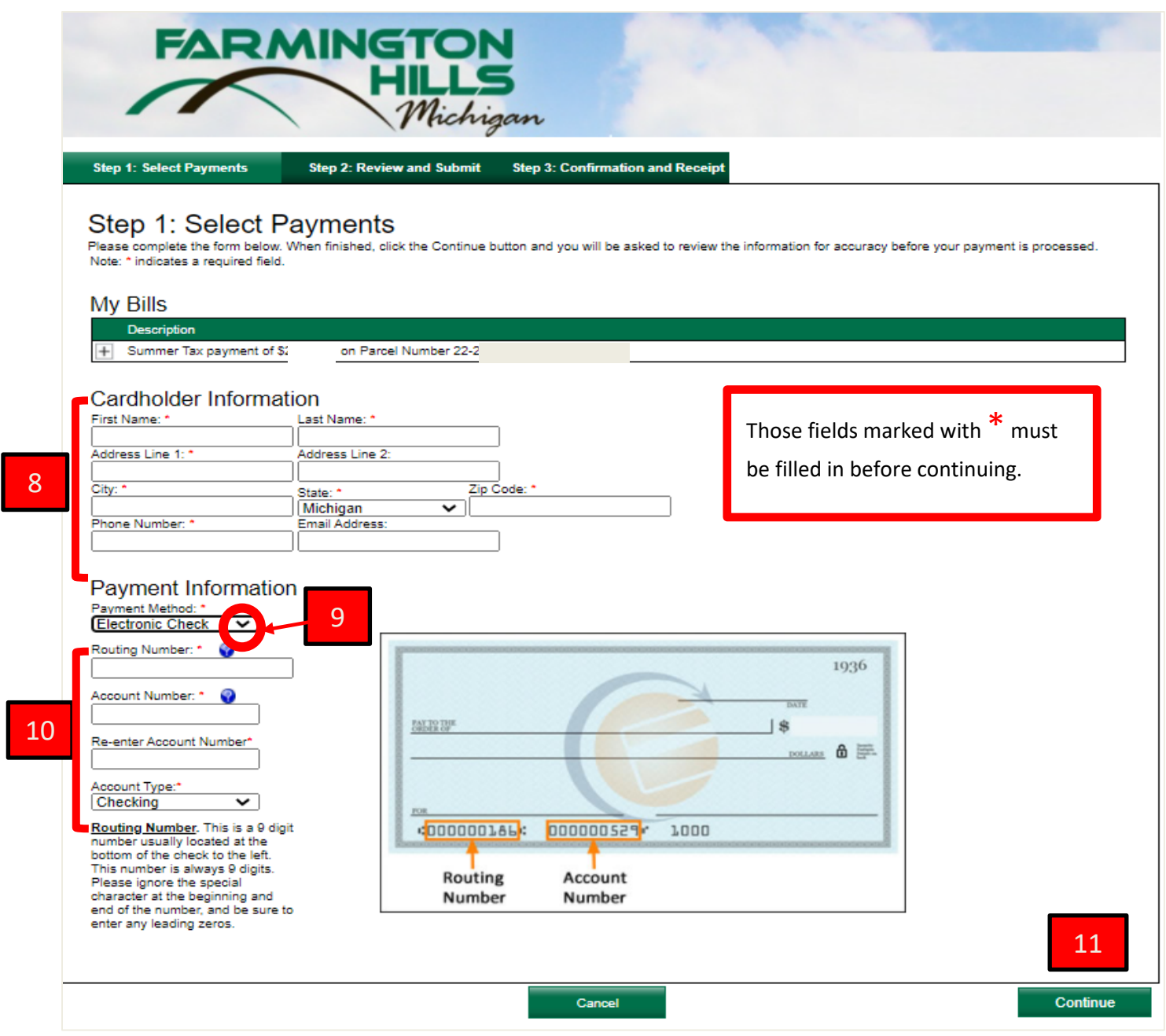